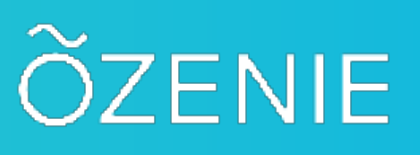

#### **OZENIE WOOCOMMERCE USER MANUAL**

**After purchasing and then downloading the "pluginozeniewoocommerce.zip" file. Login to your WordPress. Click on "Extensions" in the menu of LEFT. -**

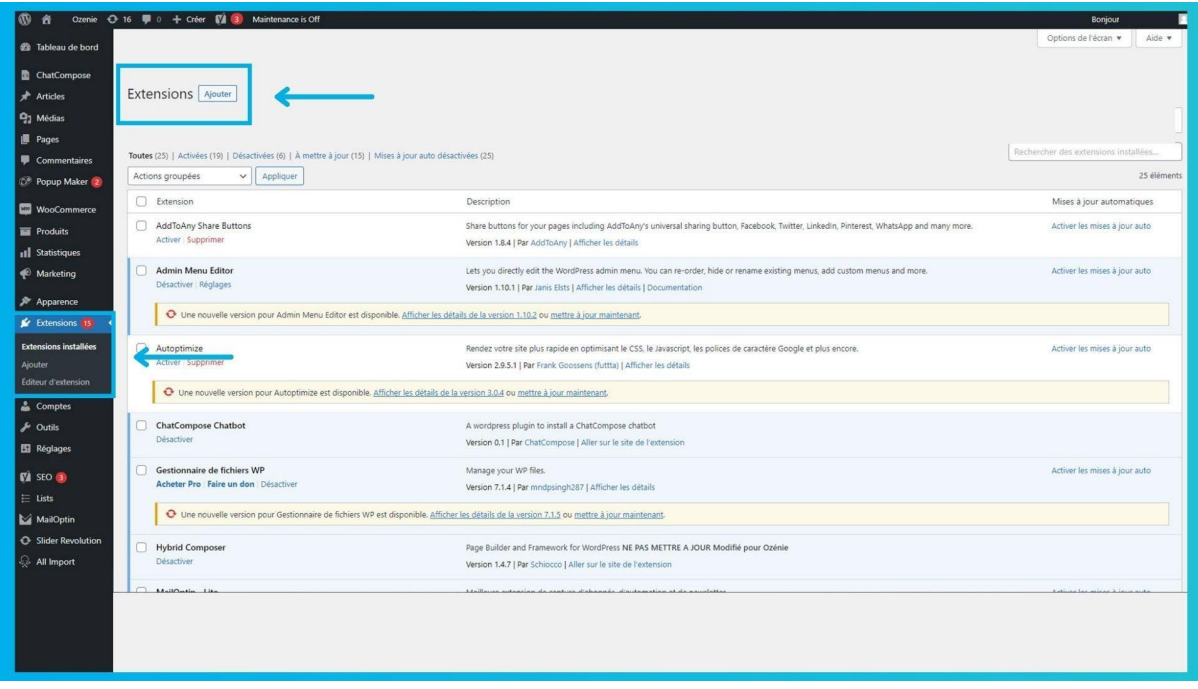

**Then click on the "Add" button, next to the title "Extensions" at the top left of your page. Or directly on "Add" in the menu on the left by below "Installed Extensions".**

#### ĎZENIE

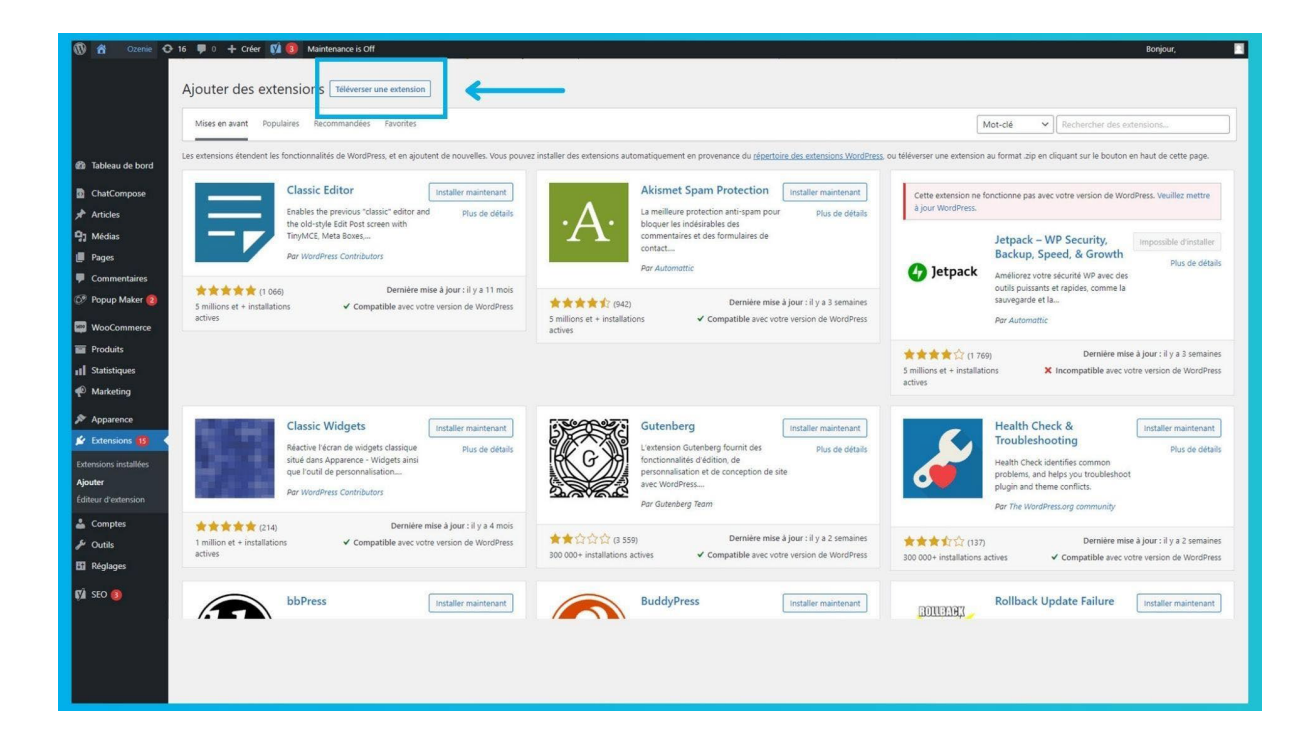

**Tap the "Upload Extension" button next to the title "Adding extensions" at the top left of your page.**

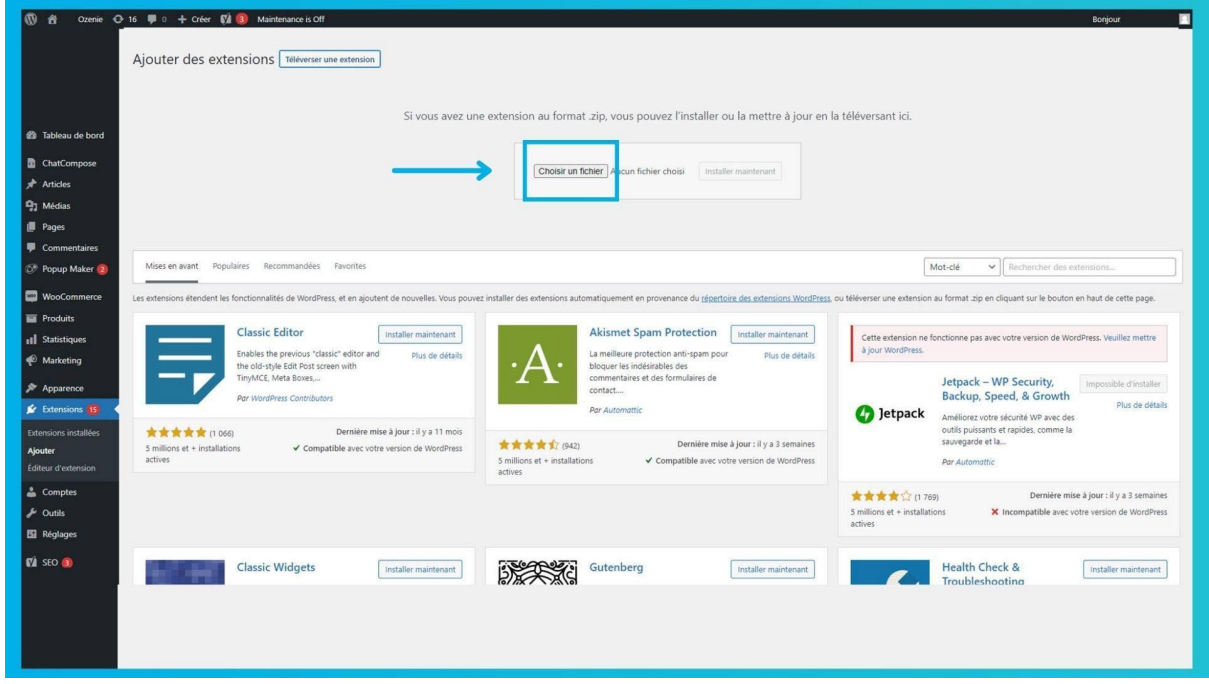

**Then click on "Choose File" in the box in the center of your screen.**

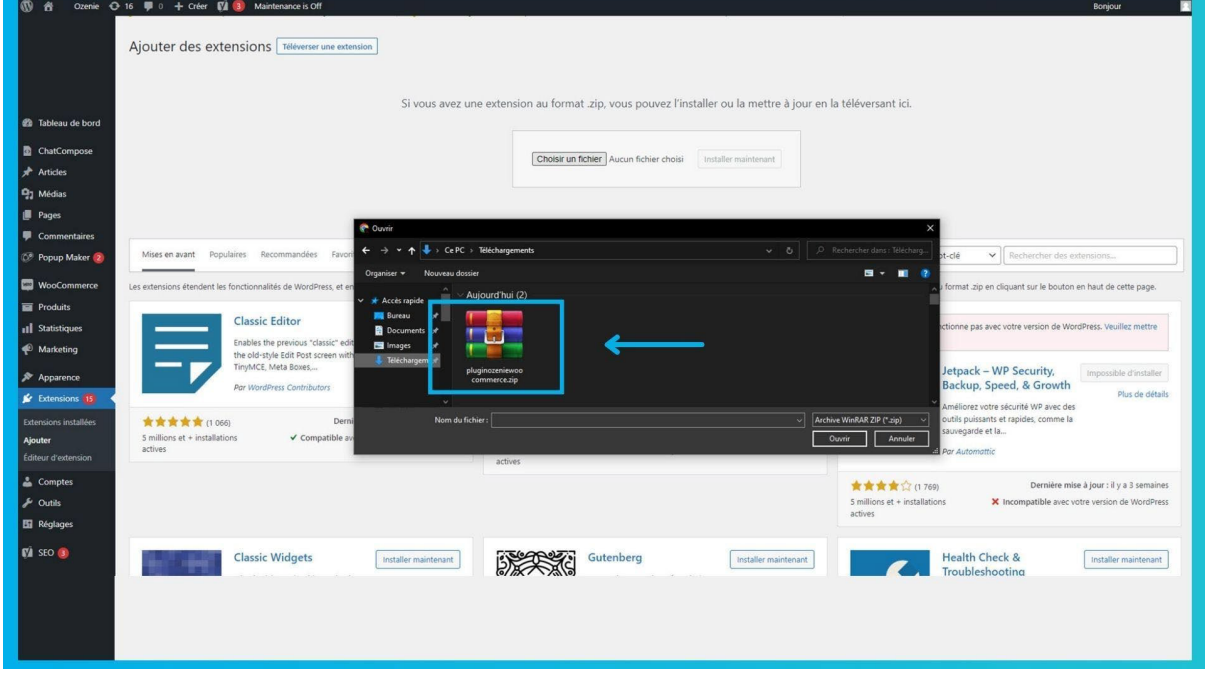

**In the files on your computer, find the file "pluginozeniewoocommerce.zip". Click on it and then press "Open". .**

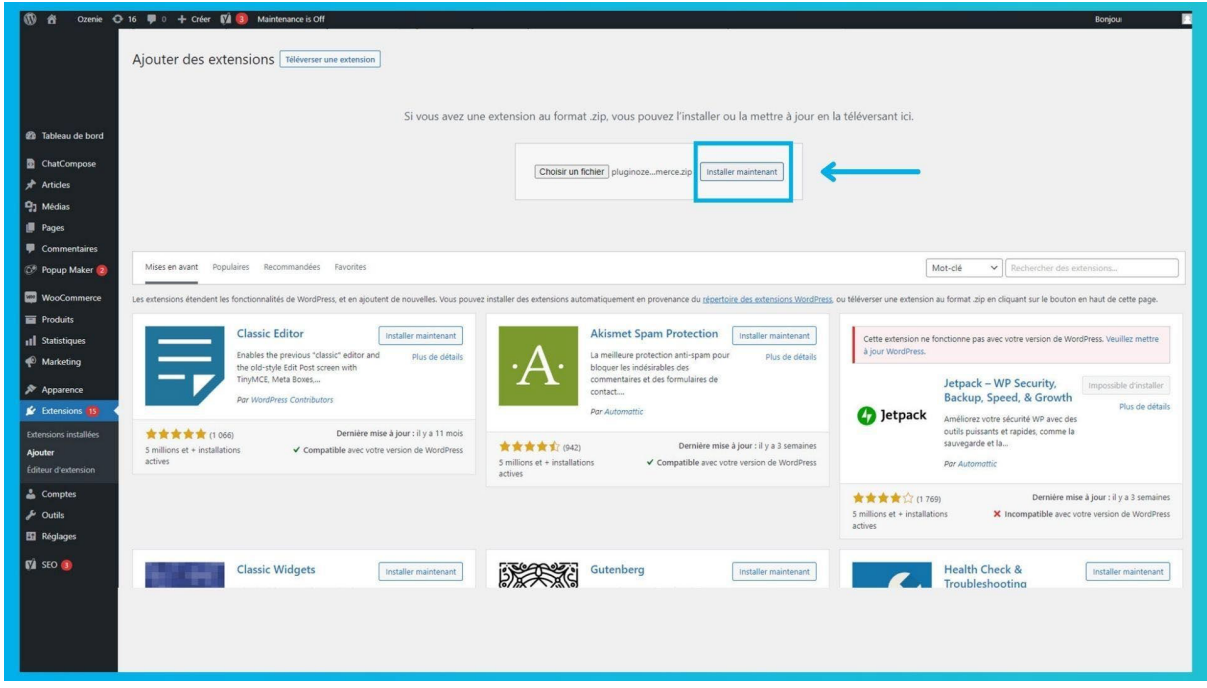

**After that tap on "Install Now" button in the center box of your page.**

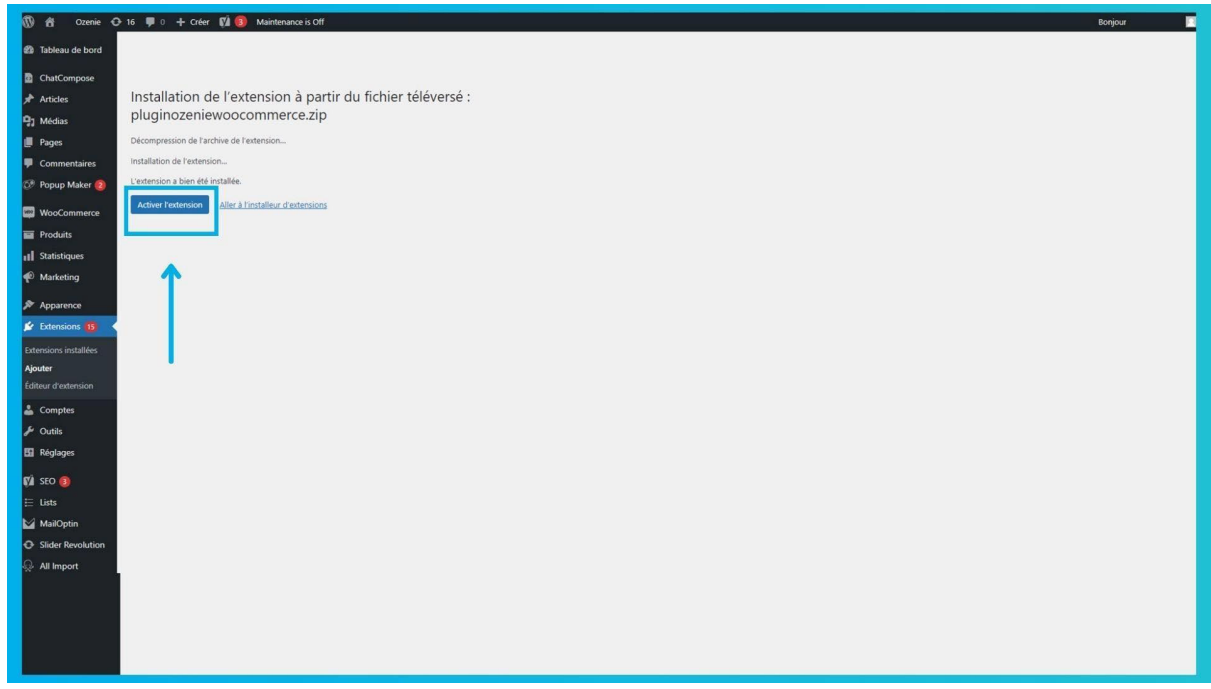

**Click on the blue "Enable extension" button.**

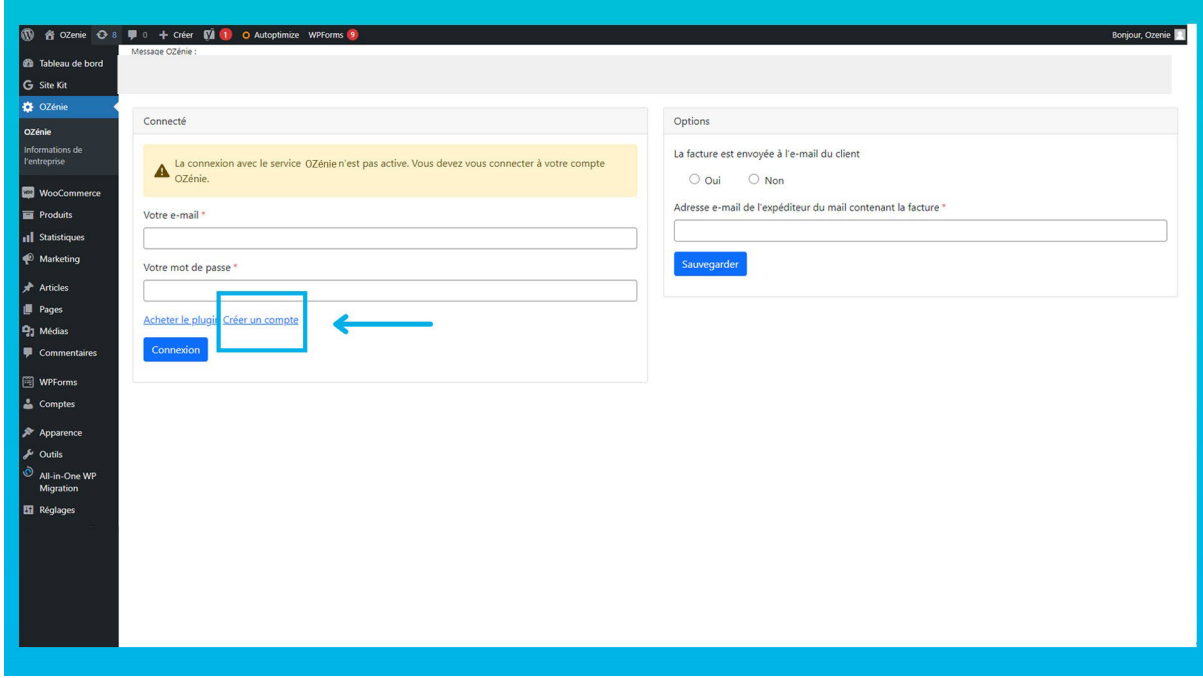

**Click on "Create an account".**

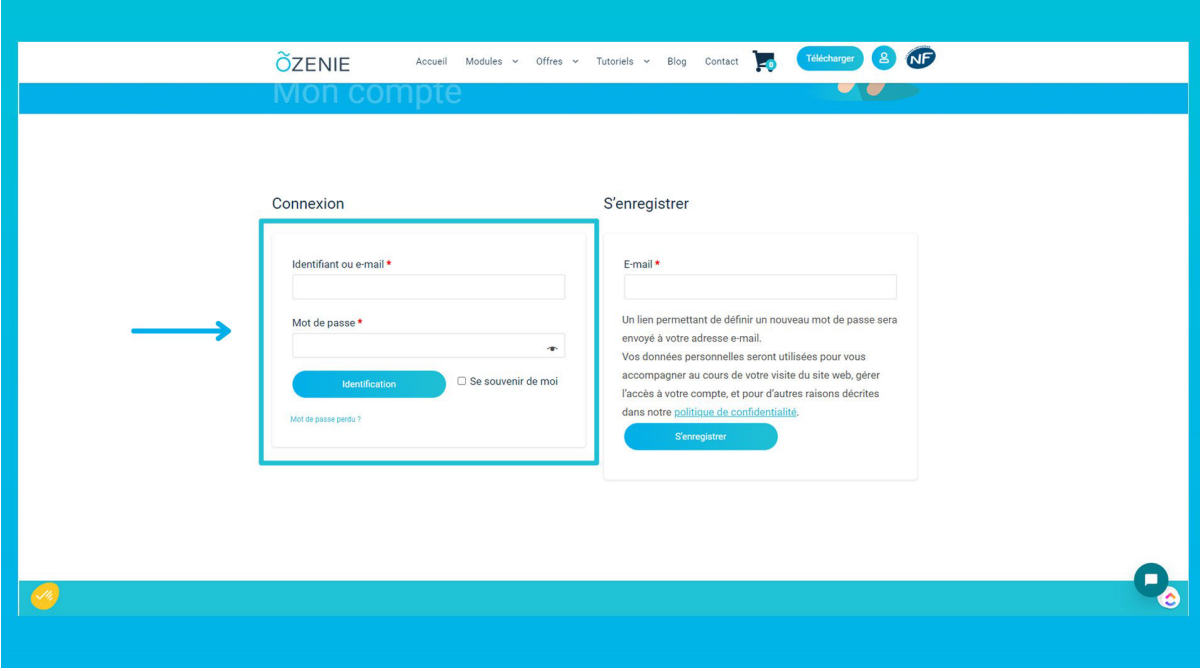

**Create an OZénie account to use the plugin.**

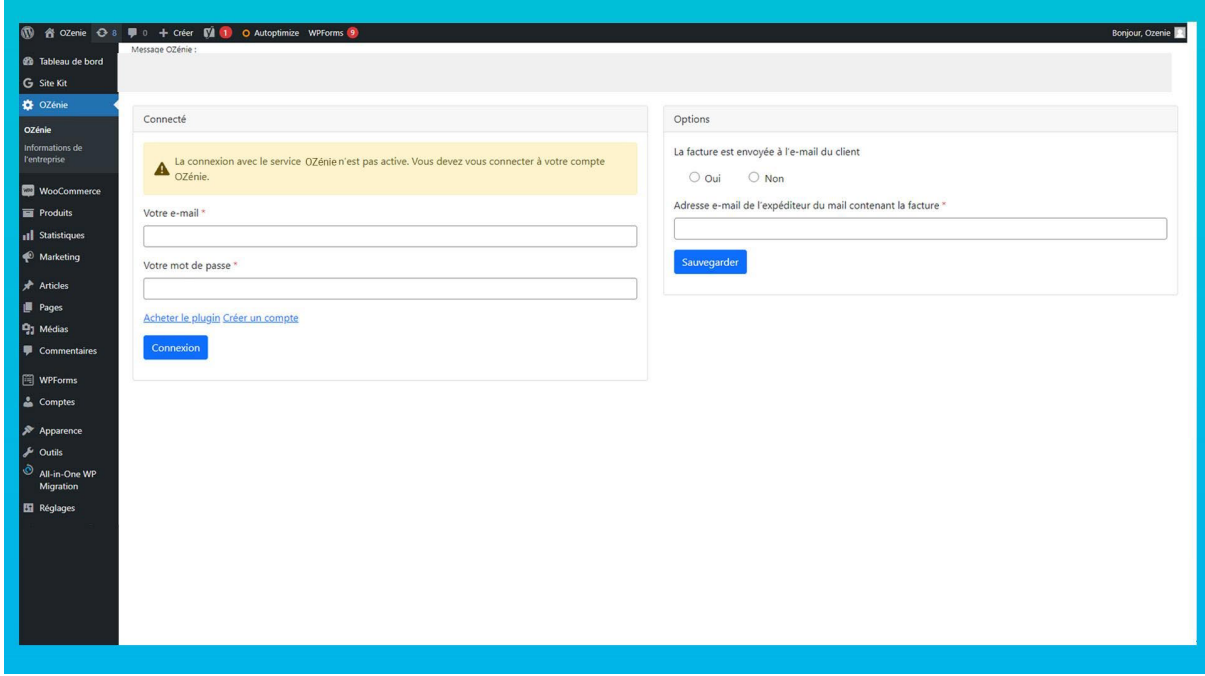

**Log in with your email address and temporary password received by email when creating your account.**

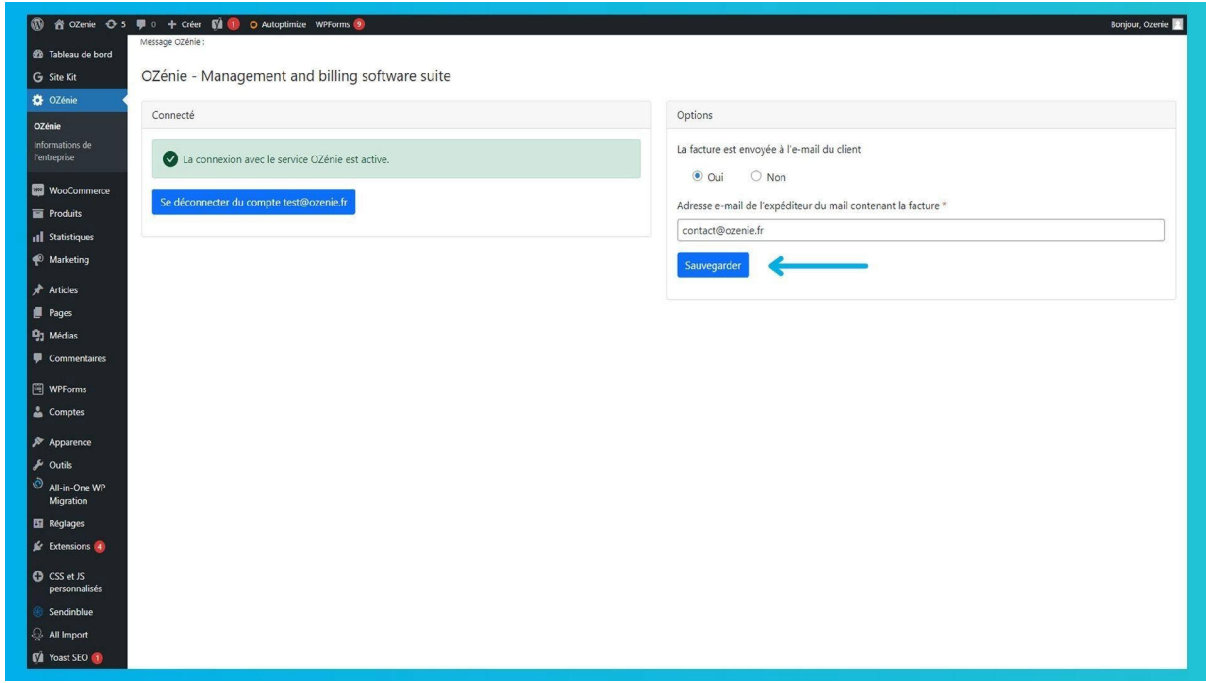

**Determine if your invoice will be sent to your customer's email and if so, the sender's address.**

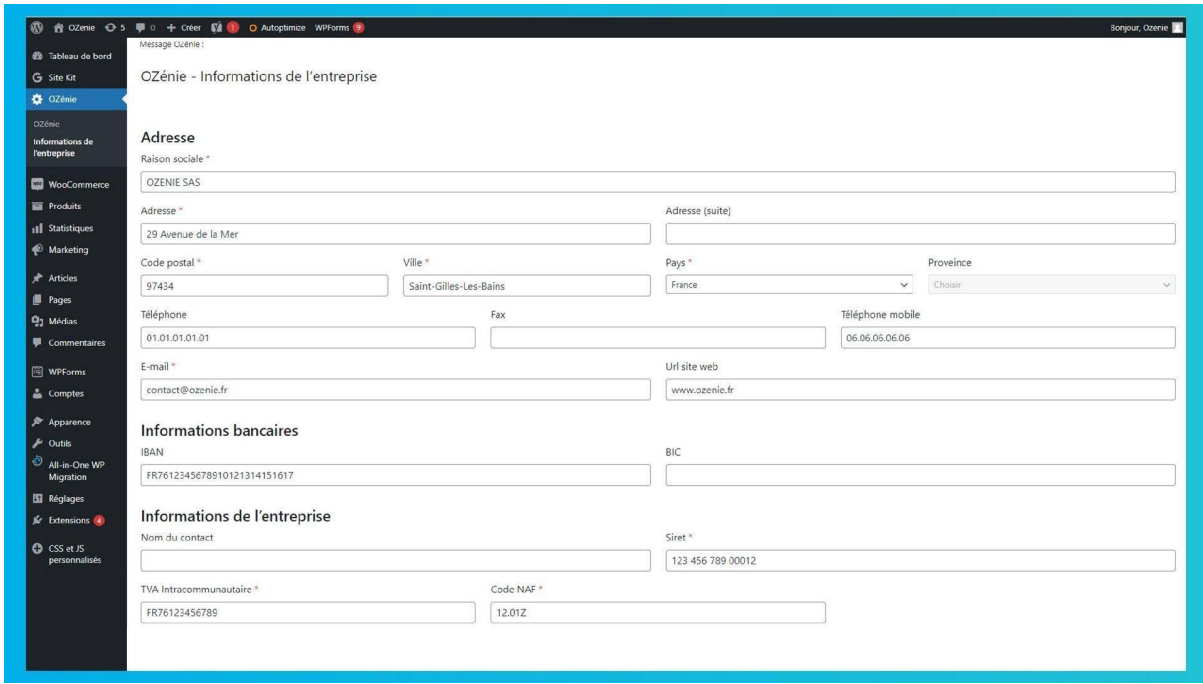

**Enter all the information about your business. Be careful, the information with a red asterisk \* is mandatory. \***

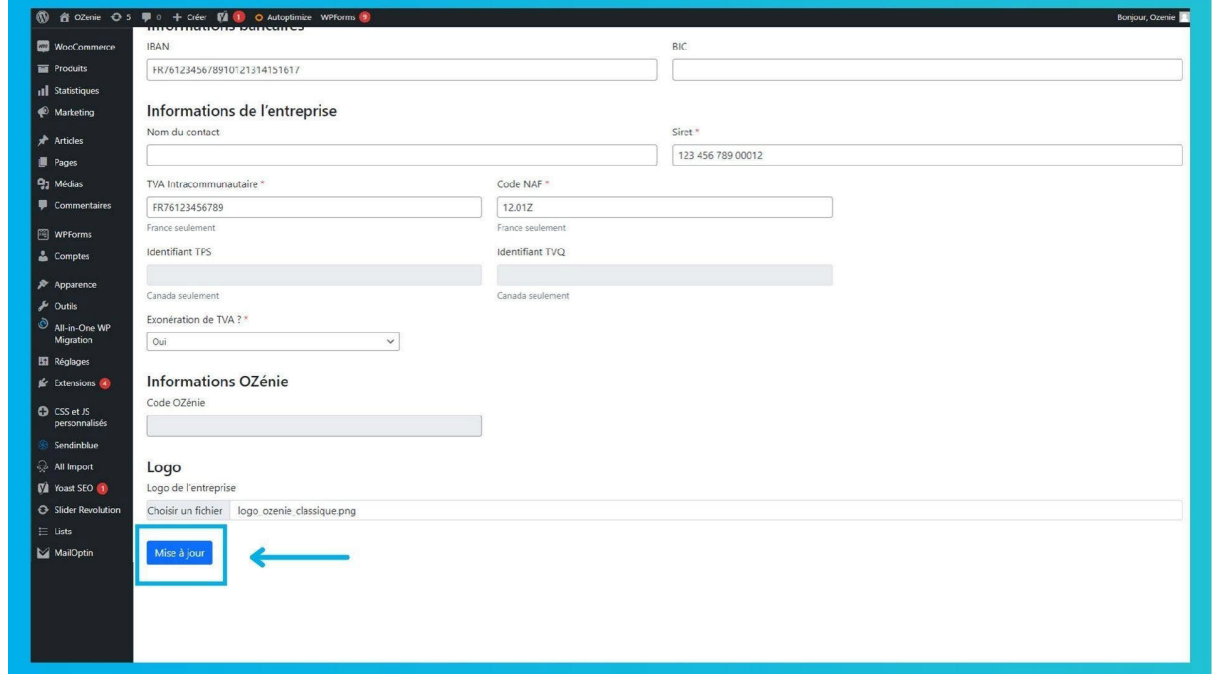

**Click the blue "Update" button when you're done.**

**That's it, you have installed the OZénie plugin for your woocommerce.** 

**Happy billing!**